## Schritt für Schritt zu deinem

## Google-My-Business-Link

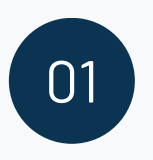

#### **FINDE DEINEN GMB-EINTRAG**

Suche dein Google-My-Business-Profil auf Google und klicke auf deinen Unternehmensnamen.

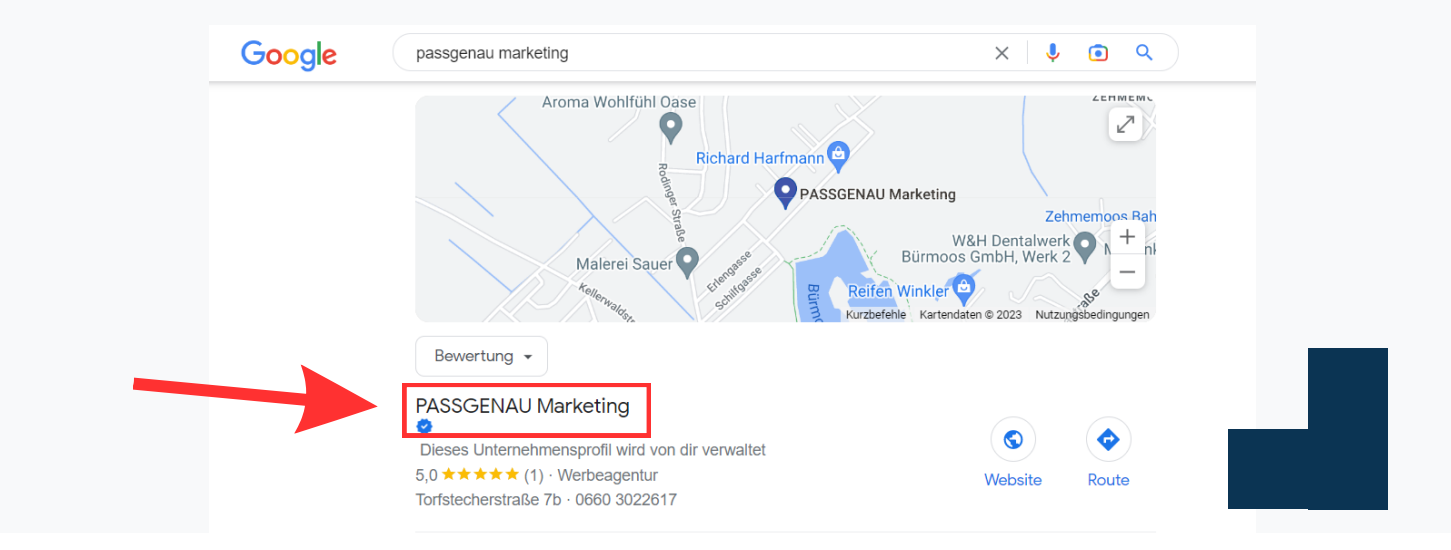

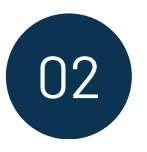

[www.passgenau-marketing.at](http://www.passgenau-marketing.at/)

#### **VERWALTE DEIN PROFIL**

[office@passgenau-marketing.at](mailto:office@passgenau-marketing.at) +43 660 30 22 617

Eine neueAnsicht öffnet sich.Dort klickst du auf "Unternehmensprofil verwalten".

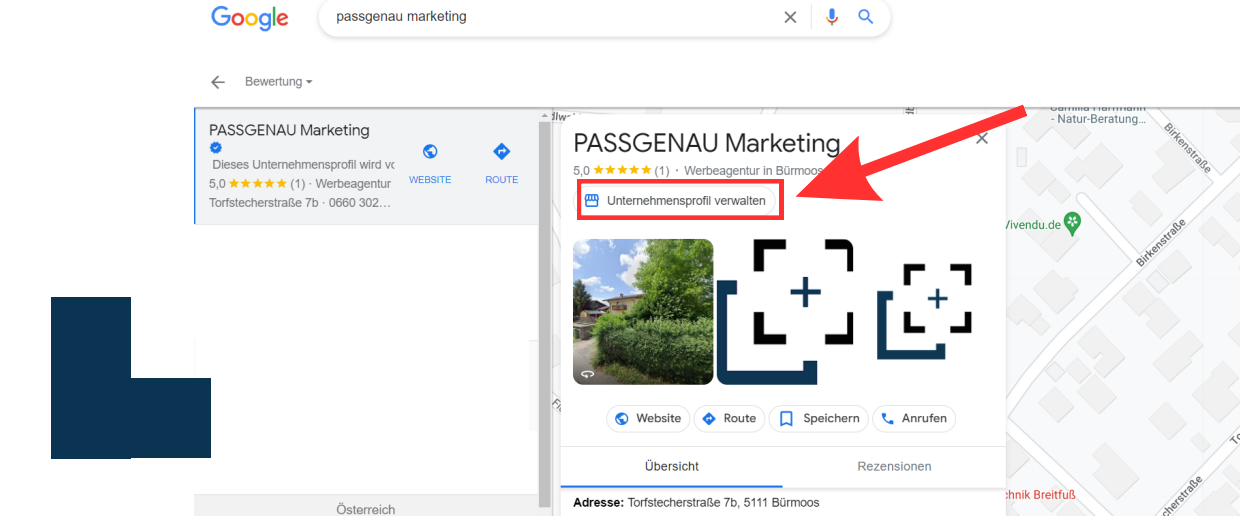

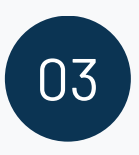

#### **DIE RECHTE SEITENLEISTE ERSCHEINT**

Auf der rechten Seite kannst du nun im Bereich "Rezensionen" auf "Mehr Rezensionen erhalten" klicken.

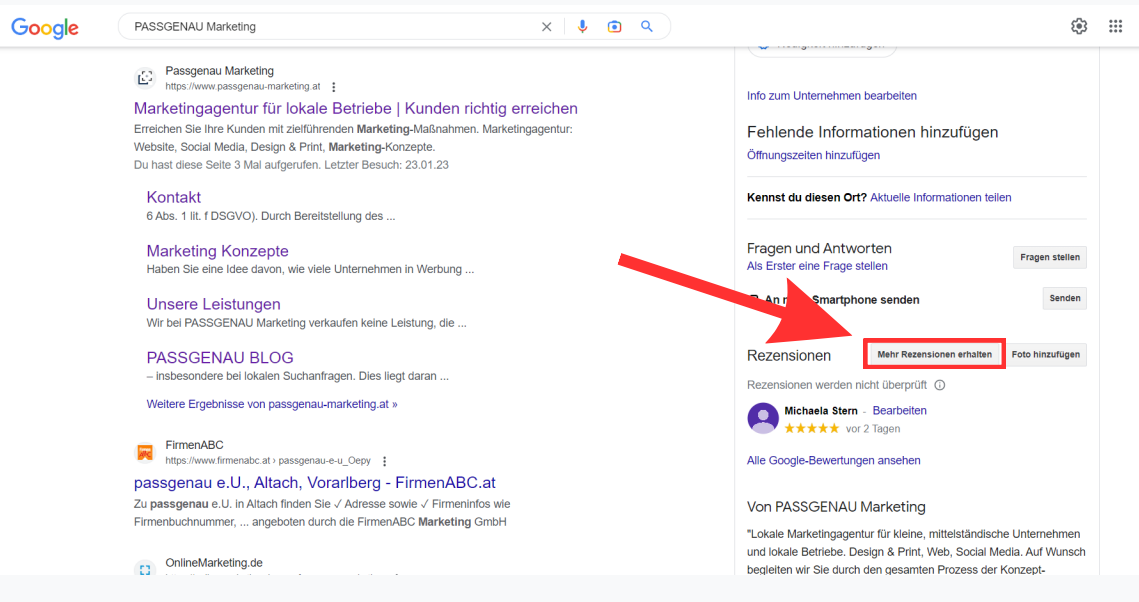

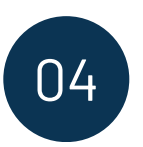

#### **KOPIERE DEN LINK**

Klicke nun auf die Schaltfläche "Kopieren", um den Link zu kopieren.

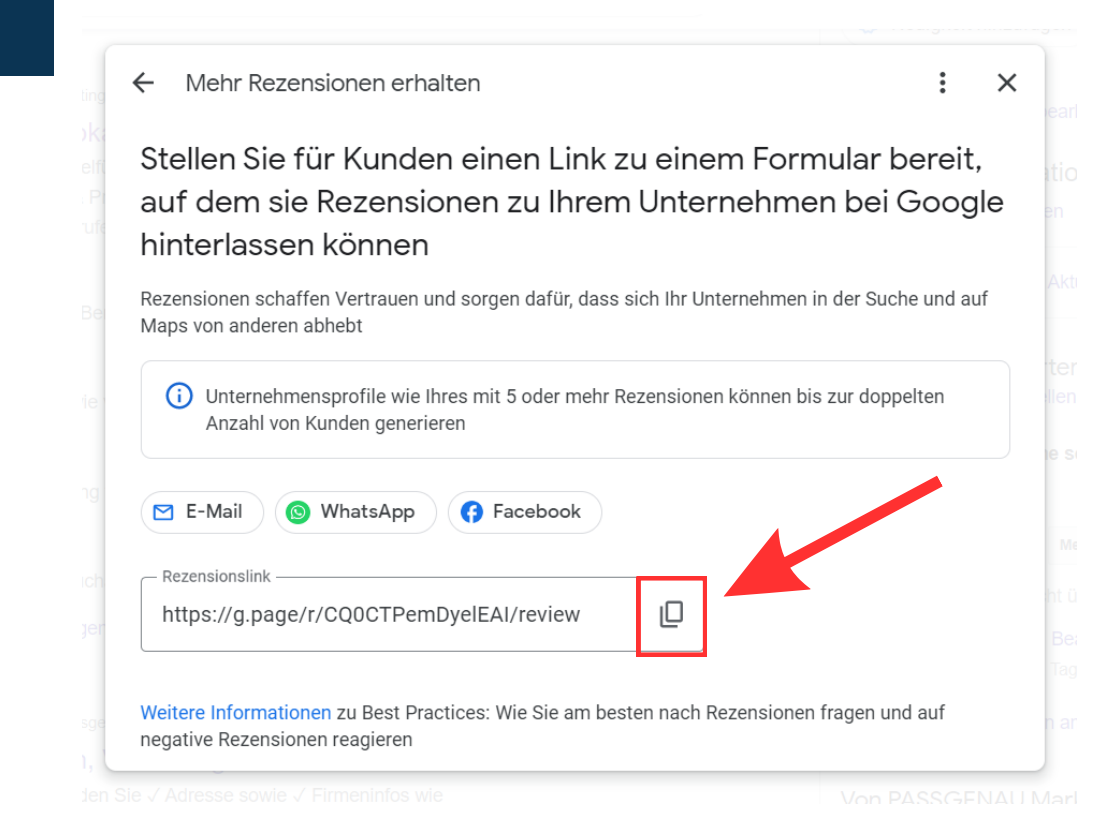

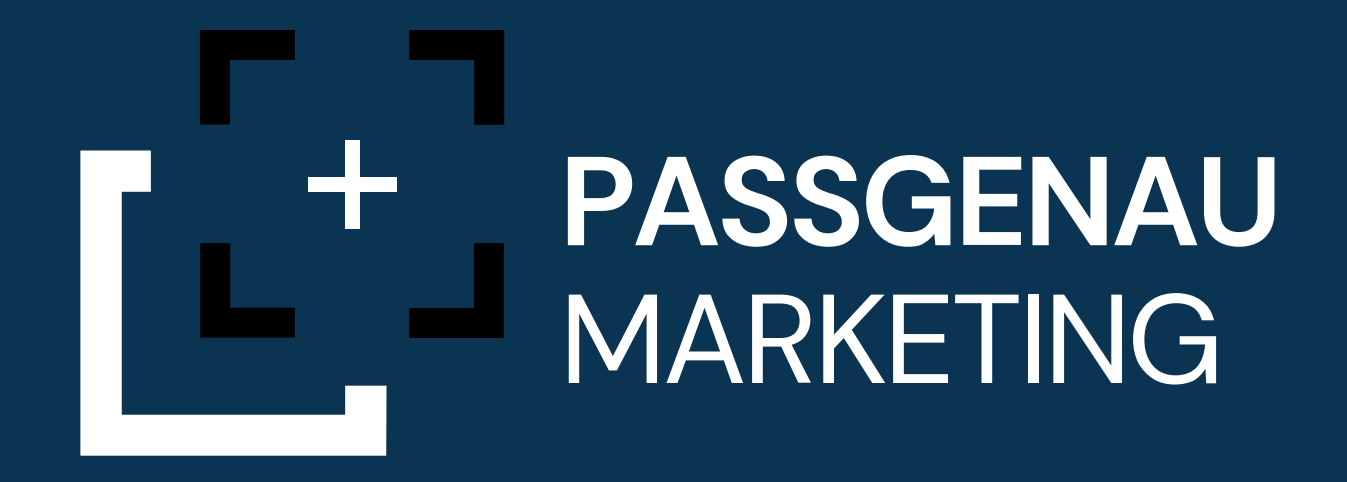

# Wir freuen uns, wenn du uns eine Bewertung hinterlässt.

### **JETZT [BEWERTEN](https://g.page/r/CQ0CTPemDyelEAI/review)**

[www.passgenau-marketing.at](http://www.passgenau-marketing.at/) [office@passgenau-marketing.at](mailto:office@passgenau-marketing.at) +43 660 30 22 617